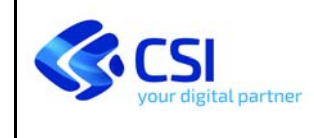

# **YUCCA ‐ SMART DATA PLATFORM ISTRUZIONI PER IL CARICAMENTO E LA CONSULTAZIONE DEI DATI DI PRODUZIONE RIFIUTI**

## *Aree di lavoro dei singoli Consorzi*

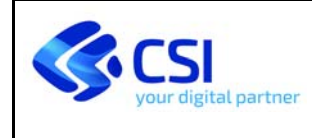

1. Collegarsi alla piattaforma Yucca (https://yucca.smartdatanet.it/) e cliccare sulla voce "**Vai a Yucca**".

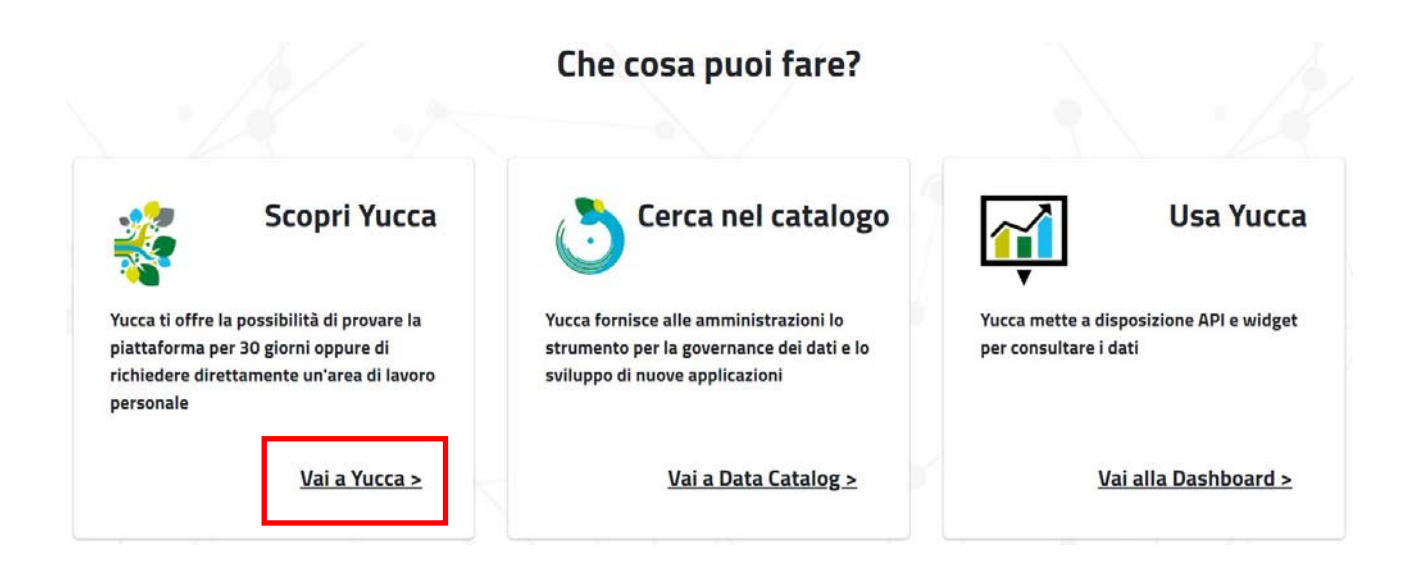

2. Accedere all'area di lavoro cliccando sul pulsante "**Accedi**".

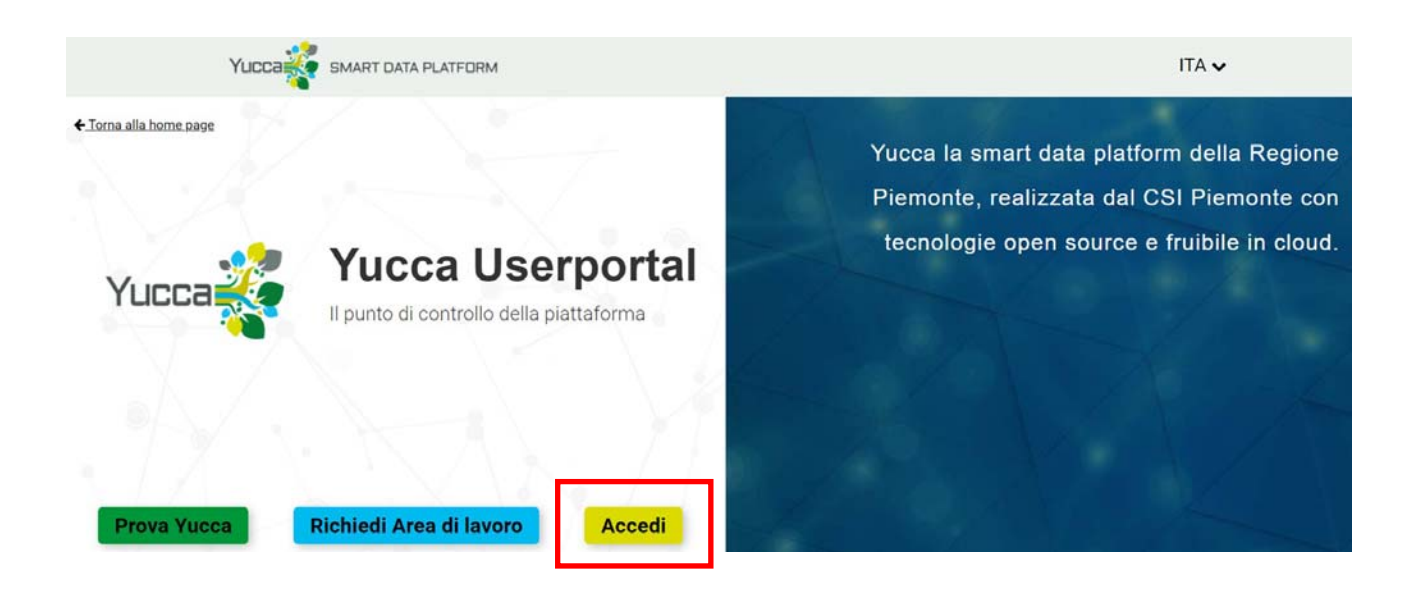

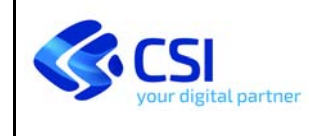

3. Accedere all'area personale utilizzando preferibilmente le **credenziali SPID** o, in alternativa, l'autenticazione tramite **Sistemapiemonte**.

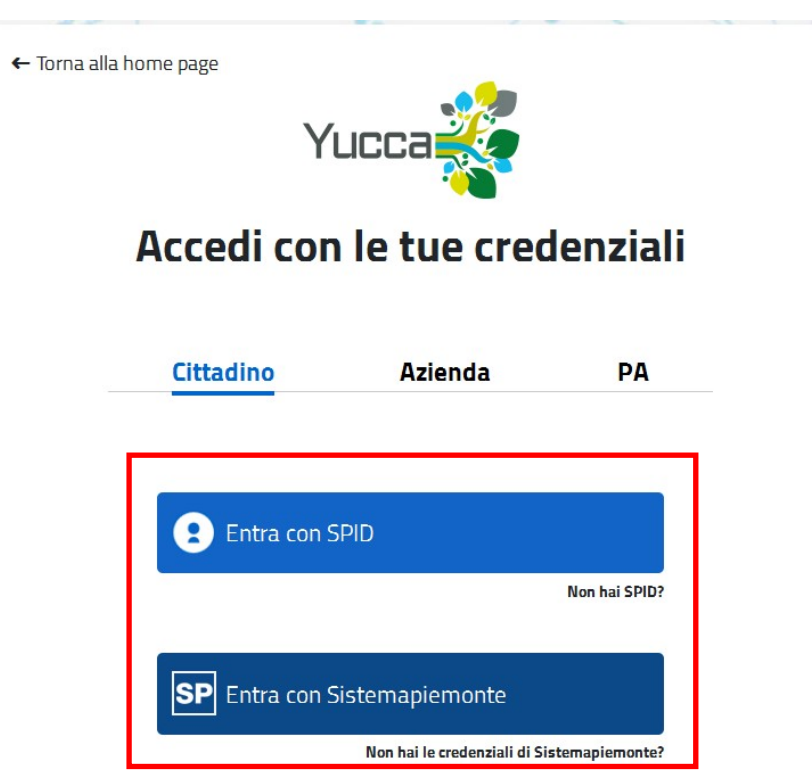

4. Verificare in alto a destra il corretto accesso con le proprie credenziali (**NOME COGNOME**) (**1**) ed accedere alla gestione della propria area di lavoro (es. regpie ru cn acem) cliccando sul

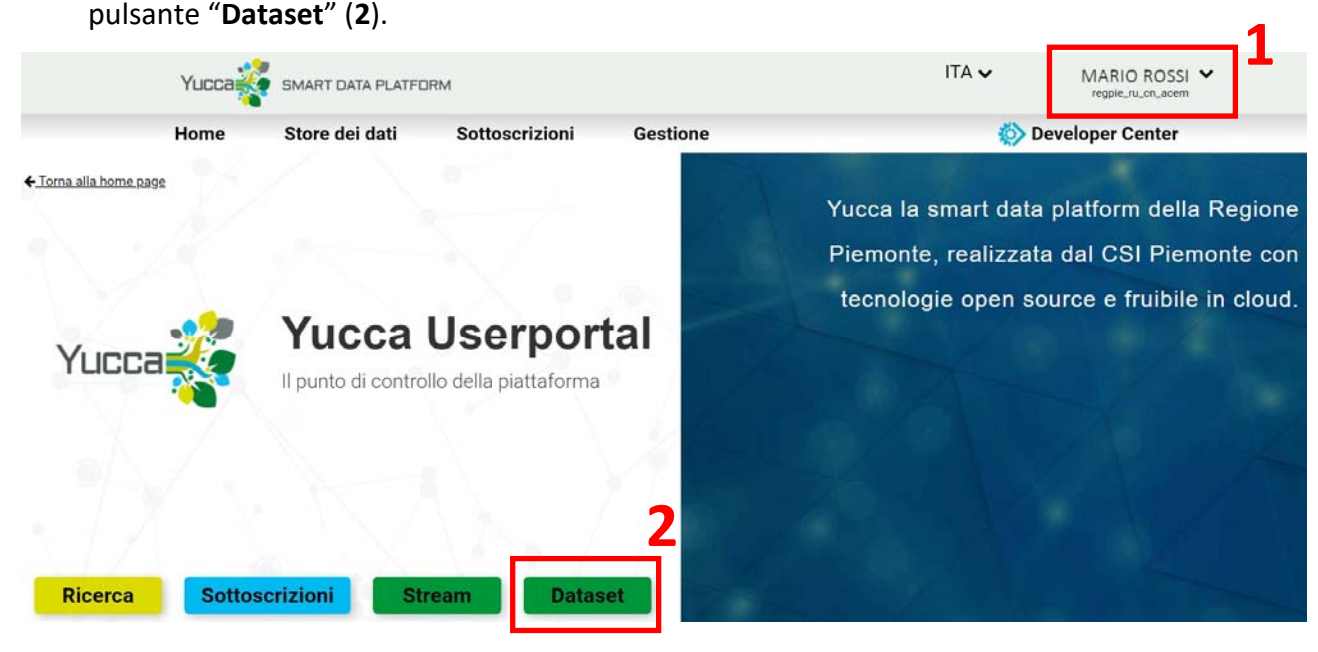

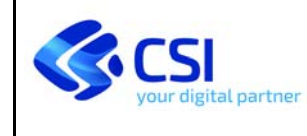

5. In occasione del primo accesso alla piattaforma e all'area di lavoro confermare l'utilizzo delle nuove funzionalità cliccando sul pulsante "**Ricarica ora**" (**3**) e accettare i termini del servizio cliccando sul pulsante "**Ho preso visione e accetto i termini**" (**4**).

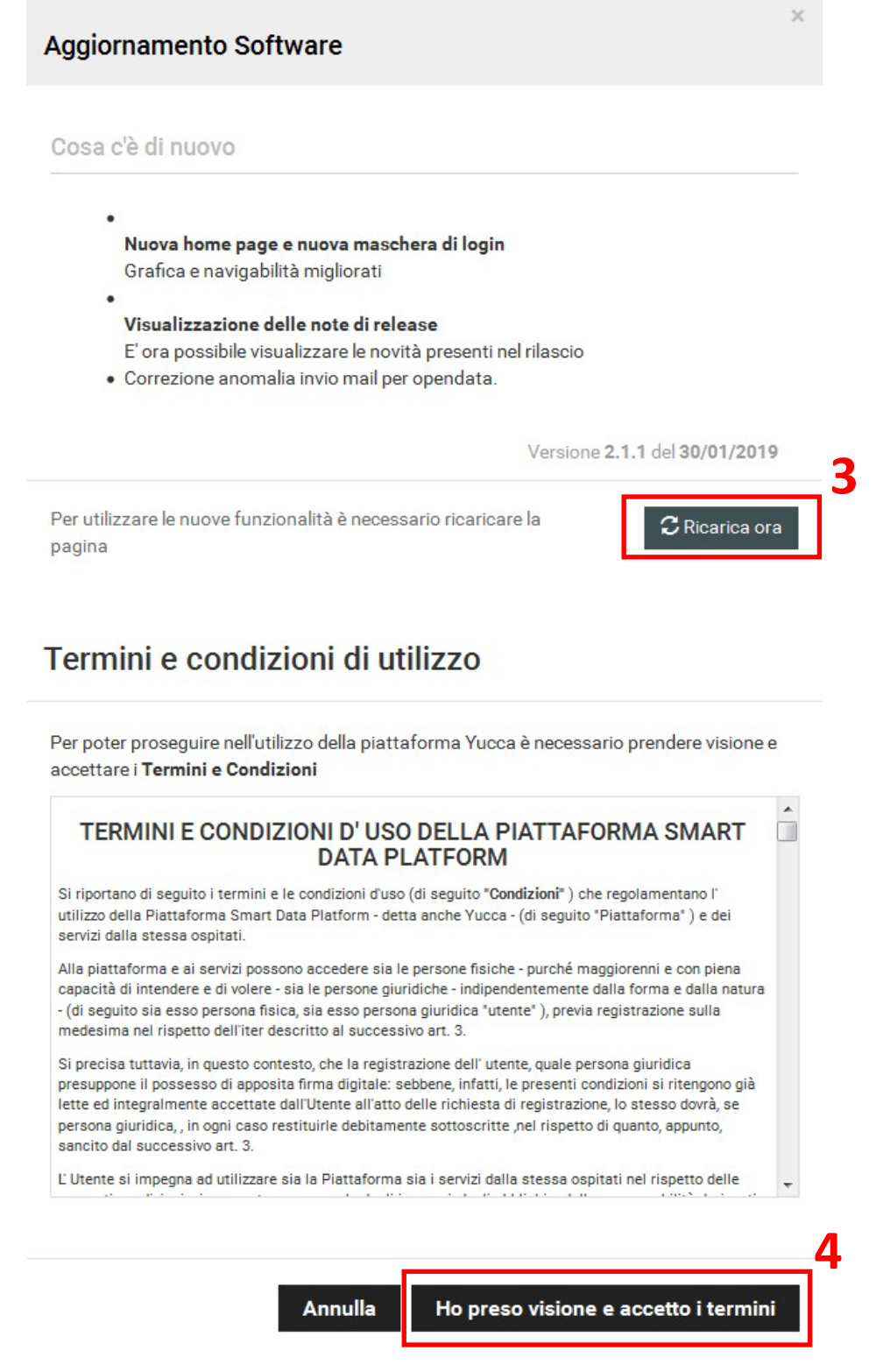

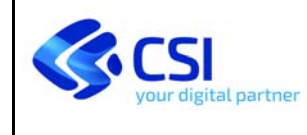

6. La videata presenta l'elenco dei dataset disponibili. La visualizzazione standard mostra i dati relativi all'anno corrente e cioè il **tracciato su cui caricare i dati** (**1**) e il **tracciato di verifica con i campi calcolati** (**2**) *[per la consultazione del quale si rimanda al punto 13 a pag. 13]*, mentre cliccando sul pulsante "**Area di lavoro**" (**3**) è possibile rimuovere il filtro per visualizzare anche il dataset contenente la **descrizione dei campi che costituiscono il tracciato record** (**4**) e consultare (ma non modificare) i **dati caricati negli anni precedenti** (**5**).

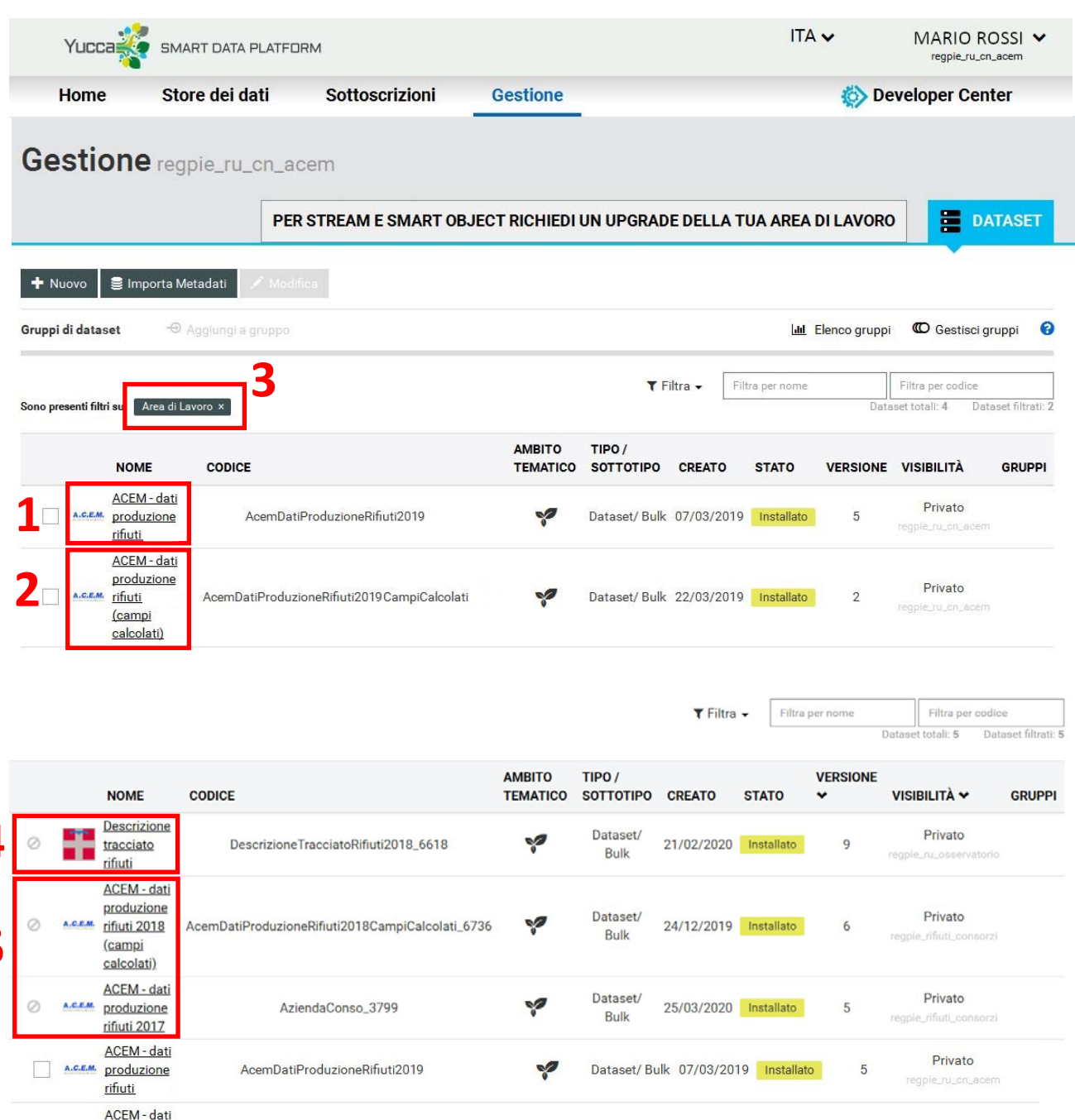

 $\sqrt{2}$ 

AcemDatiProduzioneRifiuti2019CampiCalcolati

produzione

(campi calcolati)

A.C.E.M. rifiuti

**4** 

**5** 

Privato

regpie\_ru\_cn\_ac

 $\overline{2}$ 

Dataset/ Bulk 22/03/2019 Installato

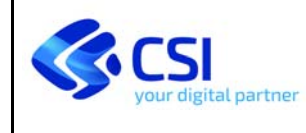

Per consultare l'elenco e la descrizione dei campi oppure i dati caricati gli anni precedenti occorre cliccare sul nome del rispettivo dataset, ad es. "**Descrizione tracciato rifiuti**" o "*ACEM ‐ dati produzione rifiuti 2018 (campi calcolati)*", e poi, al fondo della videata successiva, cliccare sul pulsante "**Data explorer**" (**5**); per tornare all'elenco dei dataset cliccare sulla voce "**Gestione**" (**6**) del menu in alto e poi sul pulsante "**DATASET**" (analogamente al punto 5).

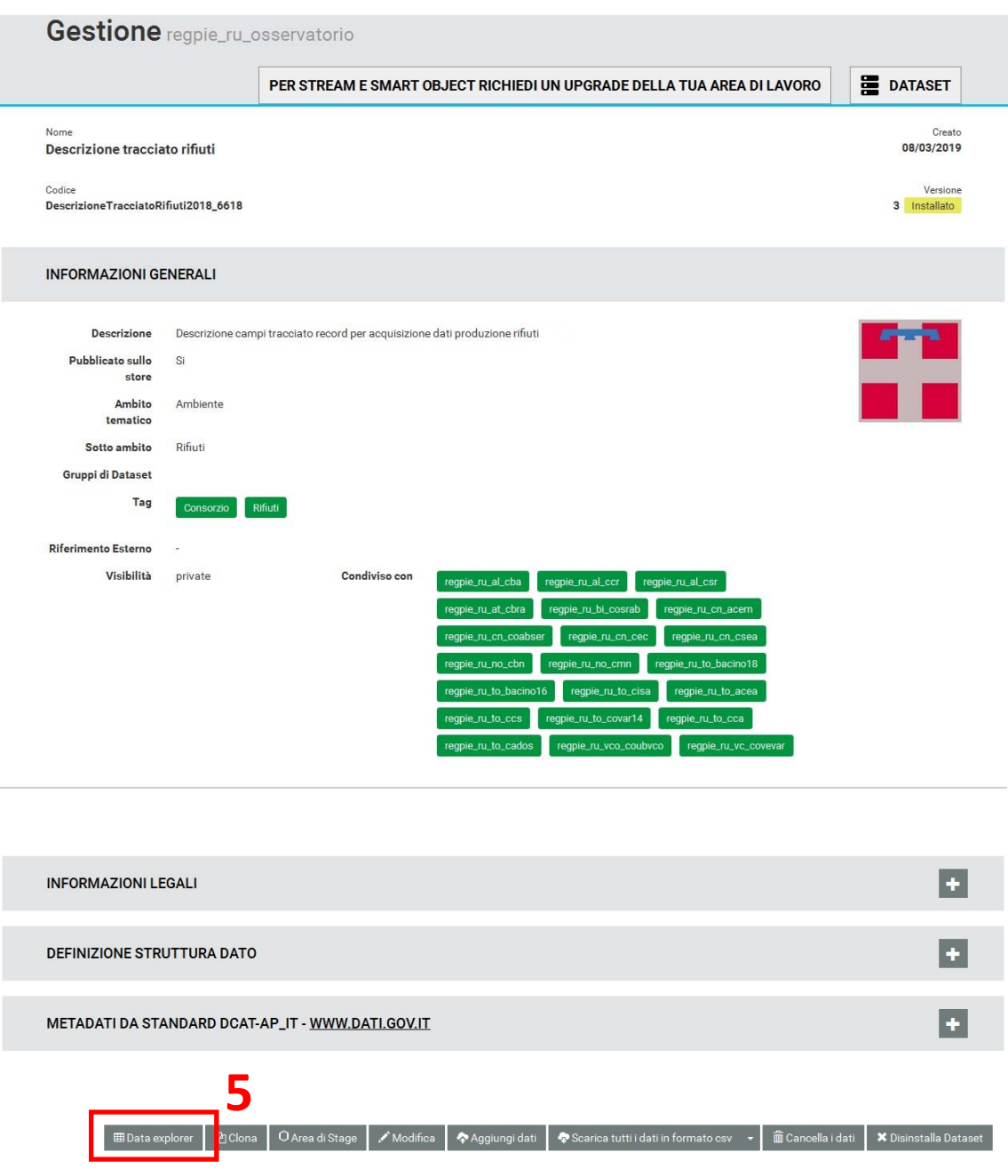

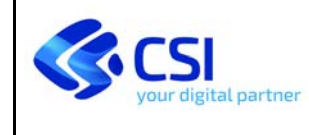

## **PIATTAFORMA YUCCA DATI PRODUZIONE RIFIUTI**

Filtri:- | Totale: 96

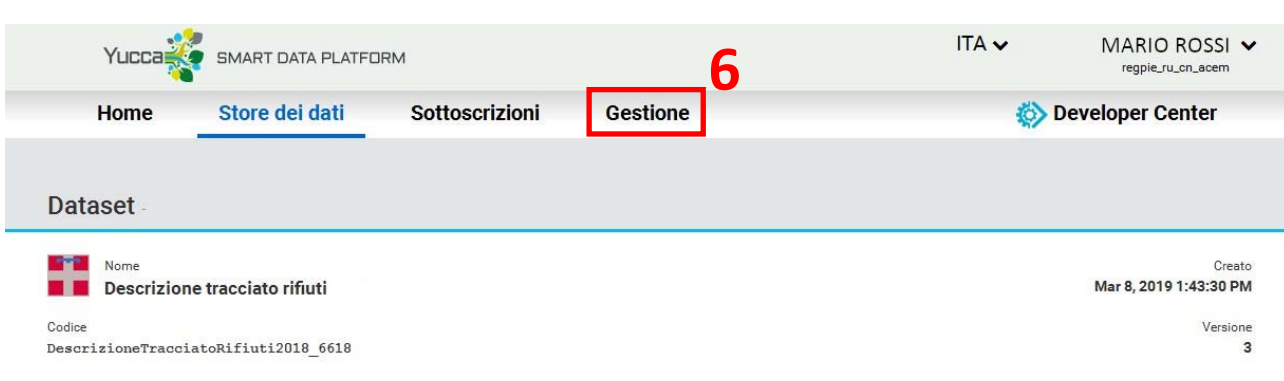

## ▼ <u>Filtri</u> | ⊙ <u>Dettaglio</u> | ± <u>Scarica i risultati di questa</u><br><u>pagina</u>

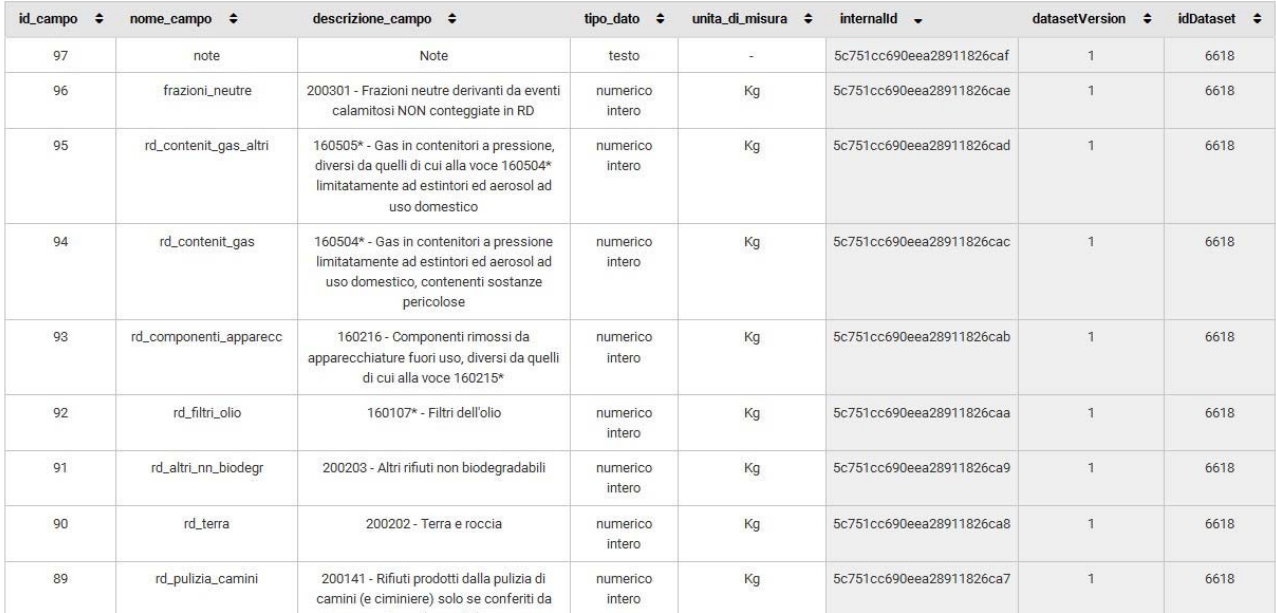

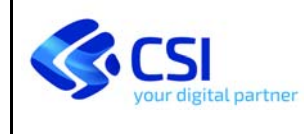

7. Per caricare i dati, partendo dalla videata con l'elenco dei dataset disponibili (punto 6), cliccare sul nome del dataset relativo al proprio Consorzio, ad es. "**ACEM ‐ dati produzione rifiuti**".

Si raccomanda di **NON** utilizzare per il caricamento dei dati il tracciato con i campi calcolati (es. "**ACEM ‐ dati produzione rifiuti (campi calcolati)**"), ma **ESCLUSIVAMENTE** il tracciato indicato al punto 7.

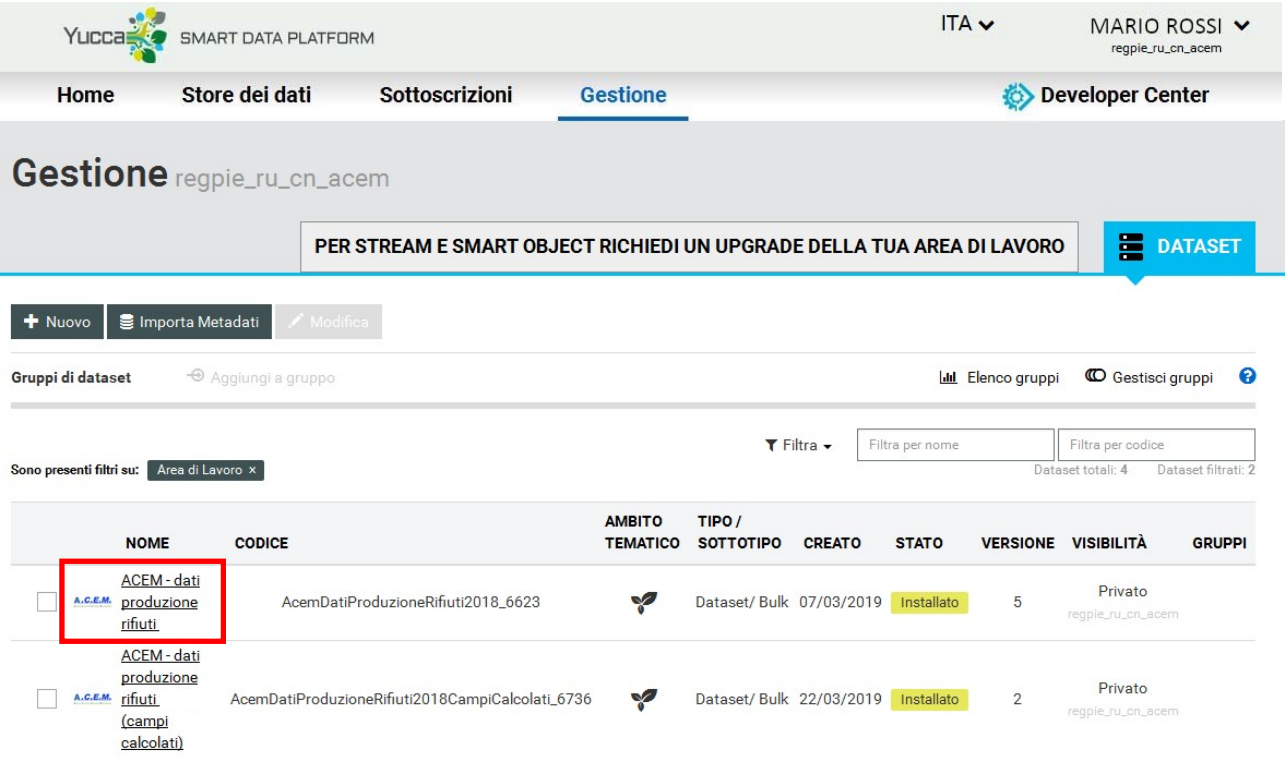

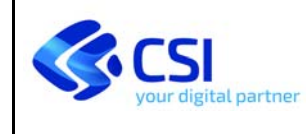

8. Cliccare al fondo della pagina sul pulsante "**Scarica tutti i dati in formato csv**" e scaricare sul proprio pc il tracciato in formato csv precompilato con l'elenco dei Comuni.

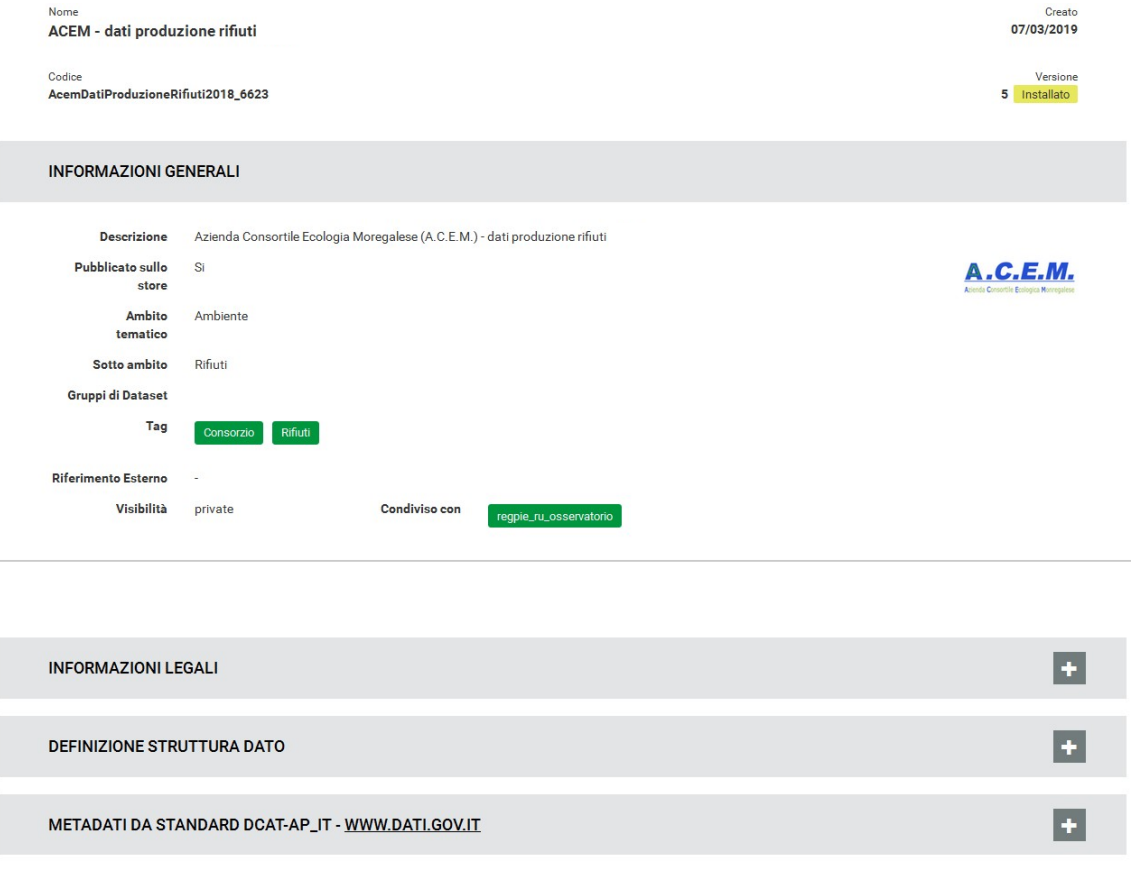

| ⊞ Data explorer | 2g Clona | O Area di Stage | / Modifica | �Aggiungi dati | �Scarica tutti i dati in formato csv → | mocella i dati | ★ Disinstalla Dataset

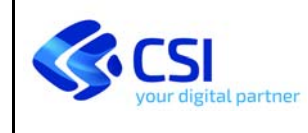

9. Cliccare sul pulsante "**Cancella i dati**" per svuotare il dataset dai dati precompilati.

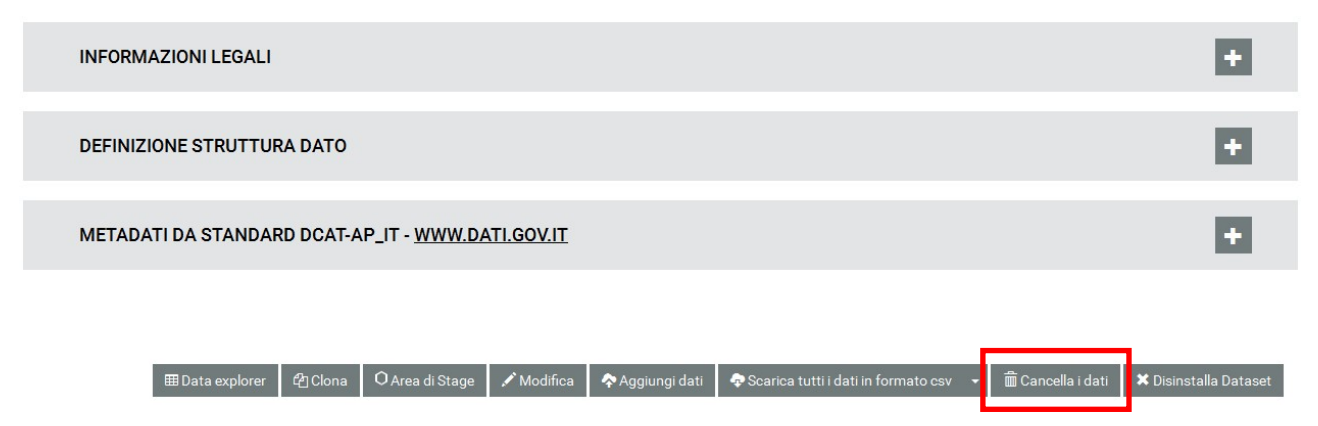

- 10. Compilare **il csv scaricato sul pc** con i dati relativi alla produzione rifiuti.
- 11. Cliccare sul pulsante "**Aggiungi dati**" (**1**) e nella videata successiva trascinare o selezionare il file csv precedentemente scaricato e compilato sul pc e cliccare sul pulsante "**Carica dati**" (**2**). Un messaggio confermerà l'esito positivo del caricamento oppure segnalerà l'impossibilità di caricare l'intero dataset per eventuali problemi di incongruenza con il tracciato record definito (es. testo inserito in un campo numerico). Al termine del caricamento concluso con esito positivo cliccare sul pulsante "**Fine aggiunta dati**" (**3**).

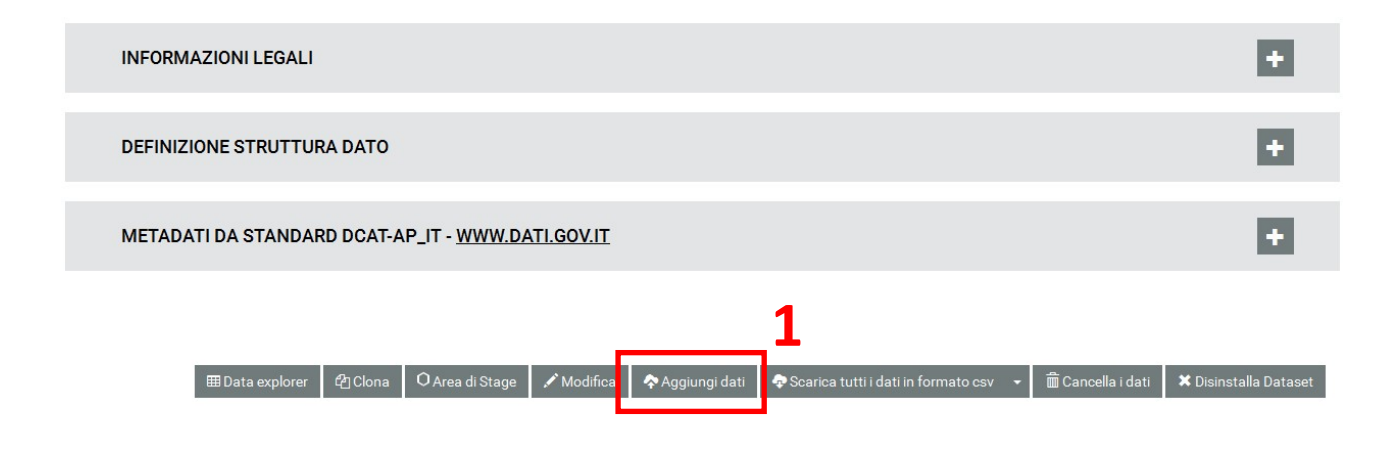

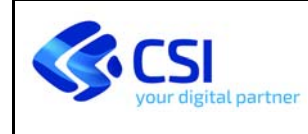

## **PIATTAFORMA YUCCA DATI PRODUZIONE RIFIUTI**

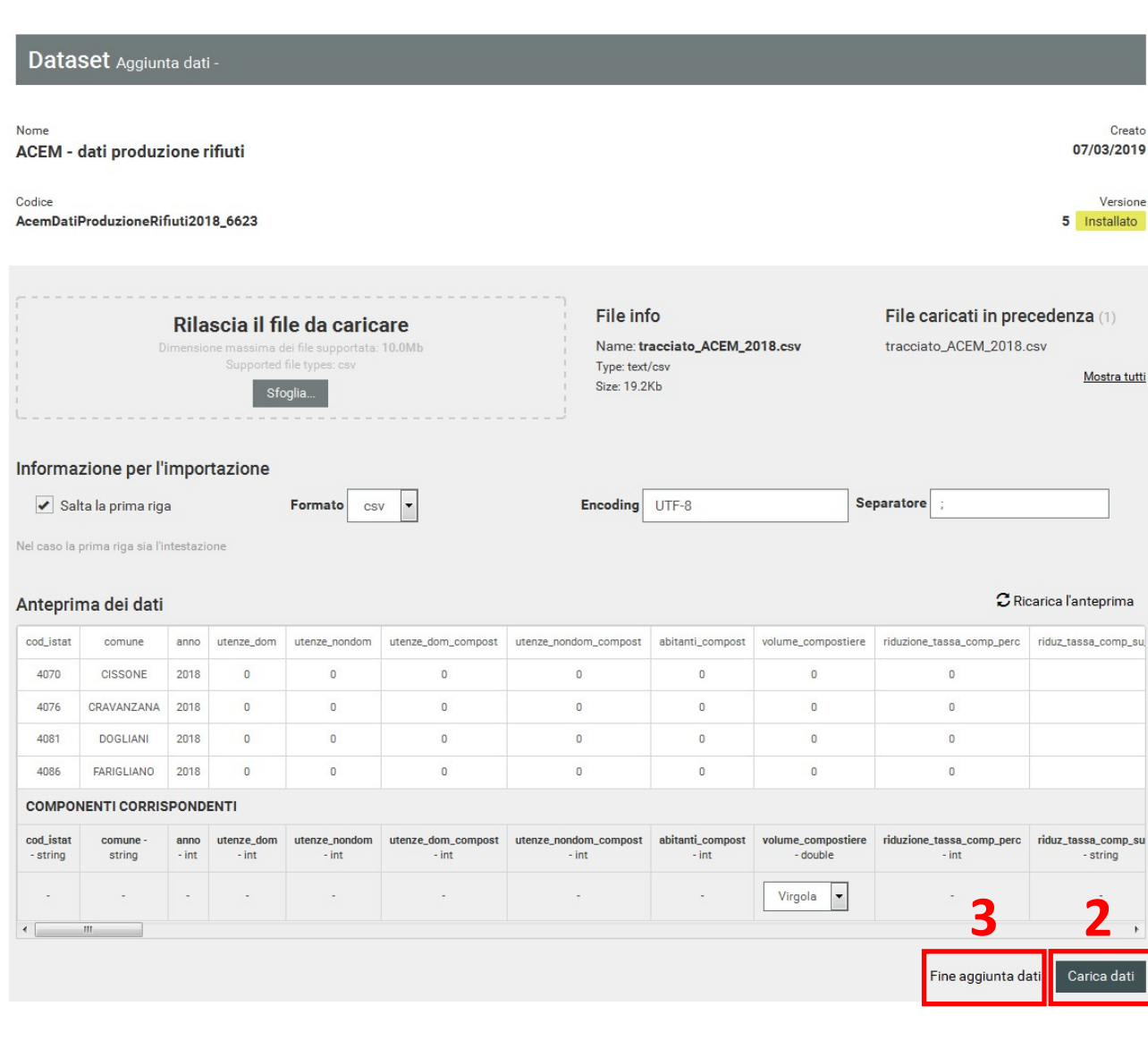

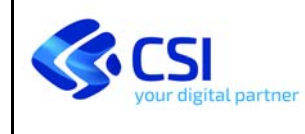

12. Per consultare e verificare immediatamente i dati appena inseriti è possibile cliccare sul pulsante "**Data explorer**". Per tornare alla videata con l'elenco dei dataset cliccare sulla voce "**Gestione**" del menu in alto e poi sul pulsante "**DATASET**" (analogamente al punto 5).

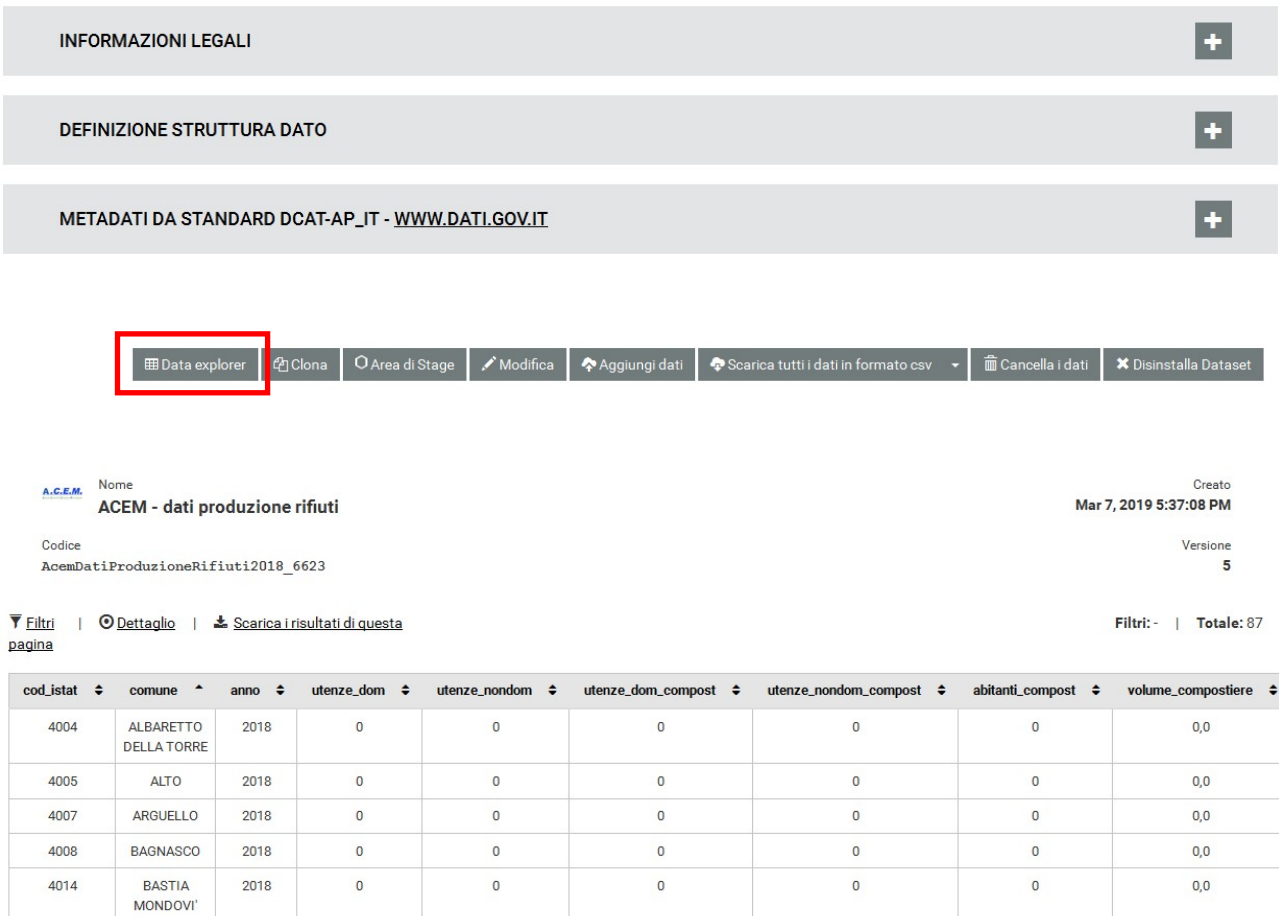

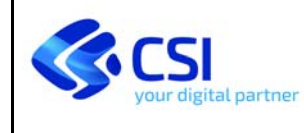

- 13. Partendo dalla videata con l'elenco dei dataset disponibili (punto 6) è inoltre possibile, **a partire dal giorno successivo ad ogni caricamento dati**, consultare il dataset aggiornato (es. "**ACEM ‐ dati produzione rifiuti (campi calcolati)**" (**1**)) contenente, oltre a tutti i dati inseriti, anche i seguenti campi (**2**):
	- **abitanti** ‐ popolazione ISTAT al 31 dicembre 2019
	- **RT** (kg) ‐ somma dei campi ru e rd
	- **RU** (kg) ‐ somma dei campi ru
	- **RD** (kg) ‐ somma dei campi rd
	- RD perc (%) percentuale del totale RD sul totale RT, arrotondato a 2 cifre decimali
	- **RT\_abit** (kg/ab) ‐ totale RT procapite, arrotondato ad 1 cifra decimale
	- **RU\_abit** (kg/ab) ‐ totale RU procapite, arrotondato ad 1 cifra decimale
	- **RD\_abit** (kg/ab) ‐ totale RD procapite, arrotondato ad 1 cifra decimale

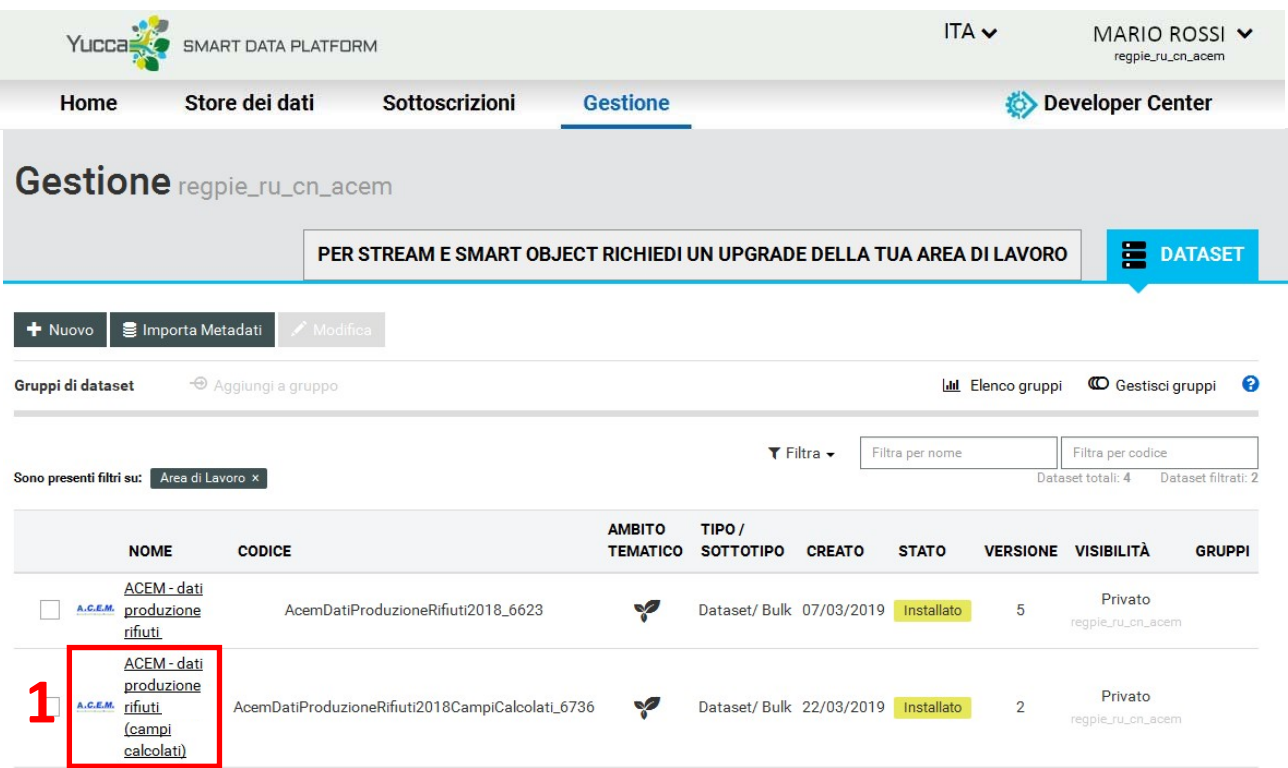

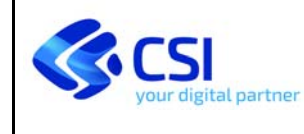

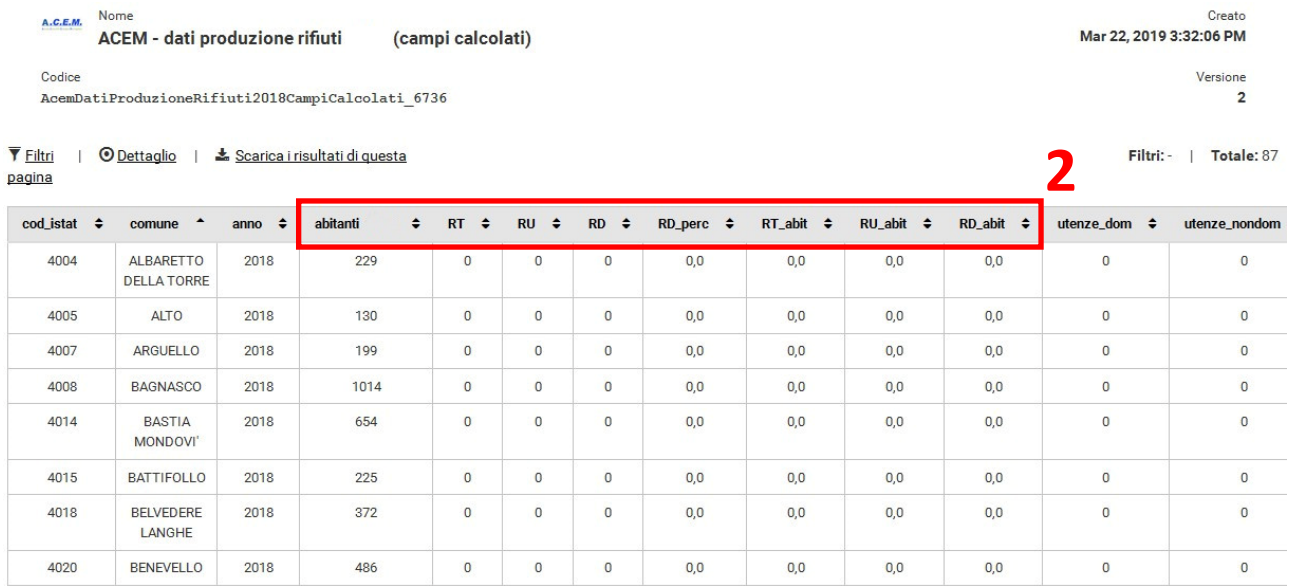

#### 14. Uscire dalla piattaforma tramite la voce "**Esci**" del menu utente in alto a destra.

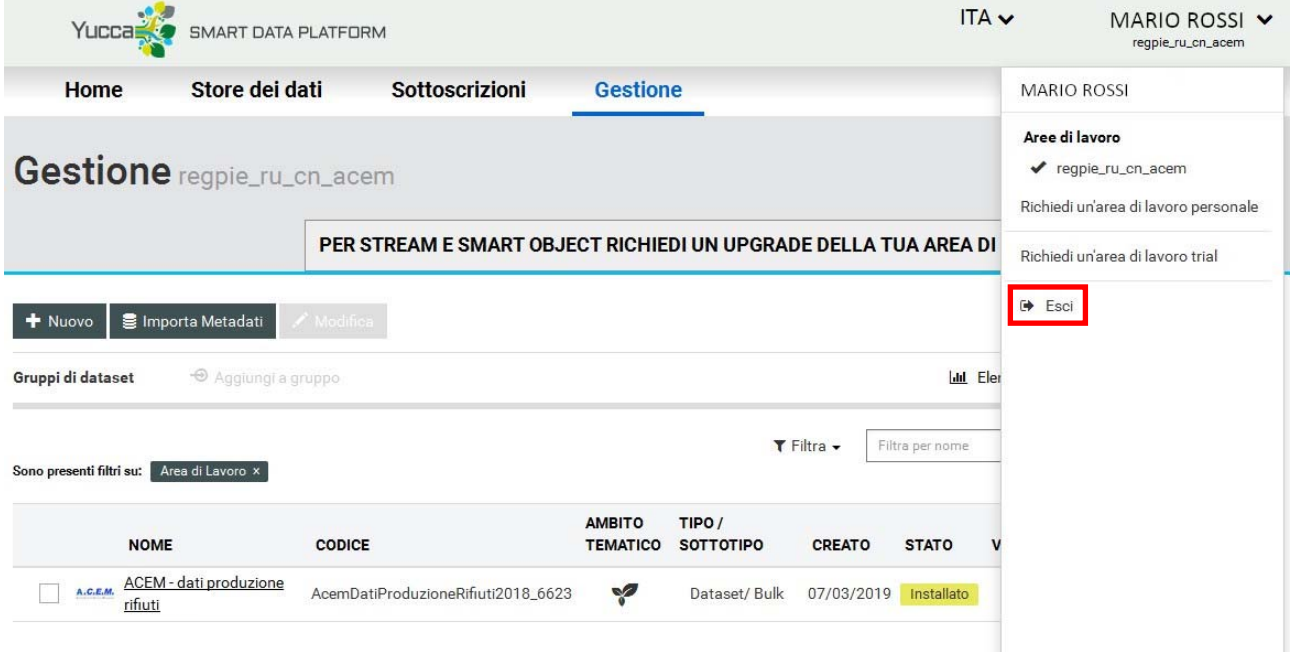